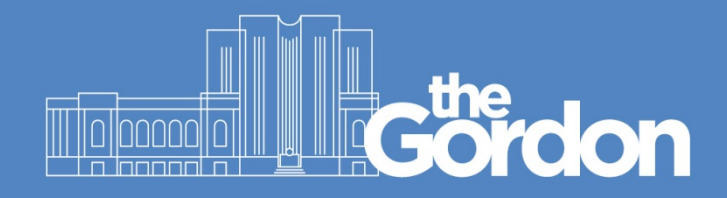

## **Gordon Staff and Student Guide**

## Student Password Reset

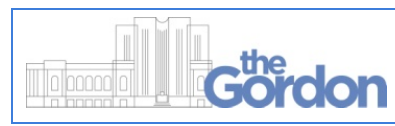

**Document ID: 65 Sub Category:** Staff and Students

**ABN** 27 241 053 246

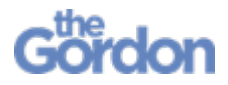

Before you begin:

- $\checkmark$  You will require easy access to the email or mobile phone registered to your Gordon account.
- 1) From The Gordon website [\(https://www.thegordon.edu.au\)](https://www.thegordon.edu.au/) select the purple Log on to eCentral here banner.

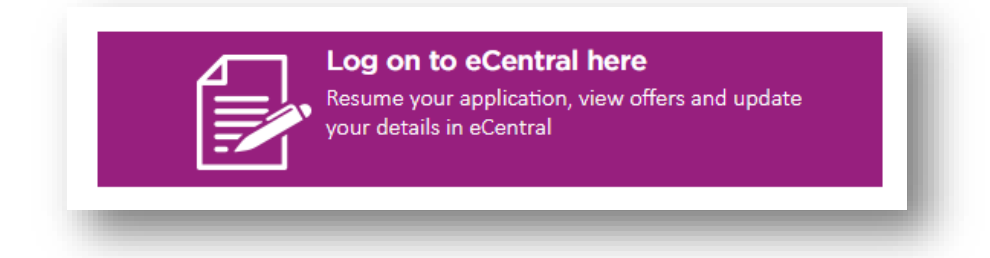

2) This will load the **eCentral Log In** Page. Select **Reset Password**.

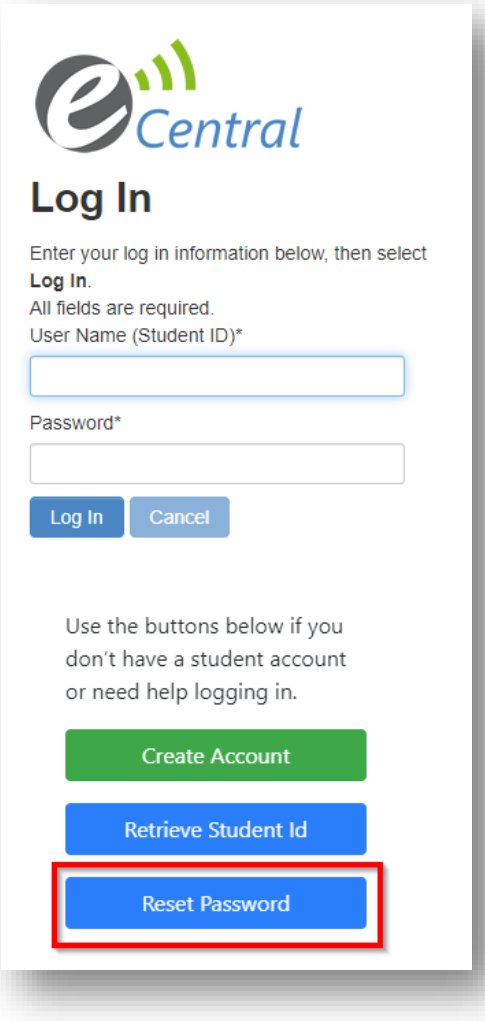

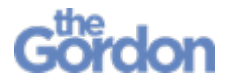

3) Enter your student ID into the **Student ID** text field, then select **Retrieve Password**.

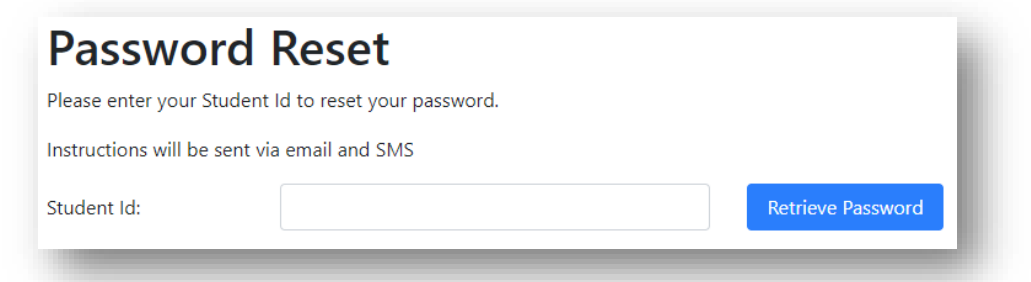

4) A confirmation screen will be displayed.

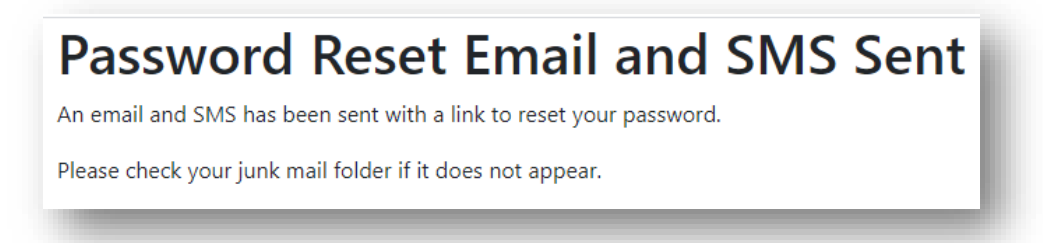

5) You will receive the below email and a text message to your phone. With the email you are required to select the **Reset your password** button, or alternatively copy the outlined URL into a web browser.

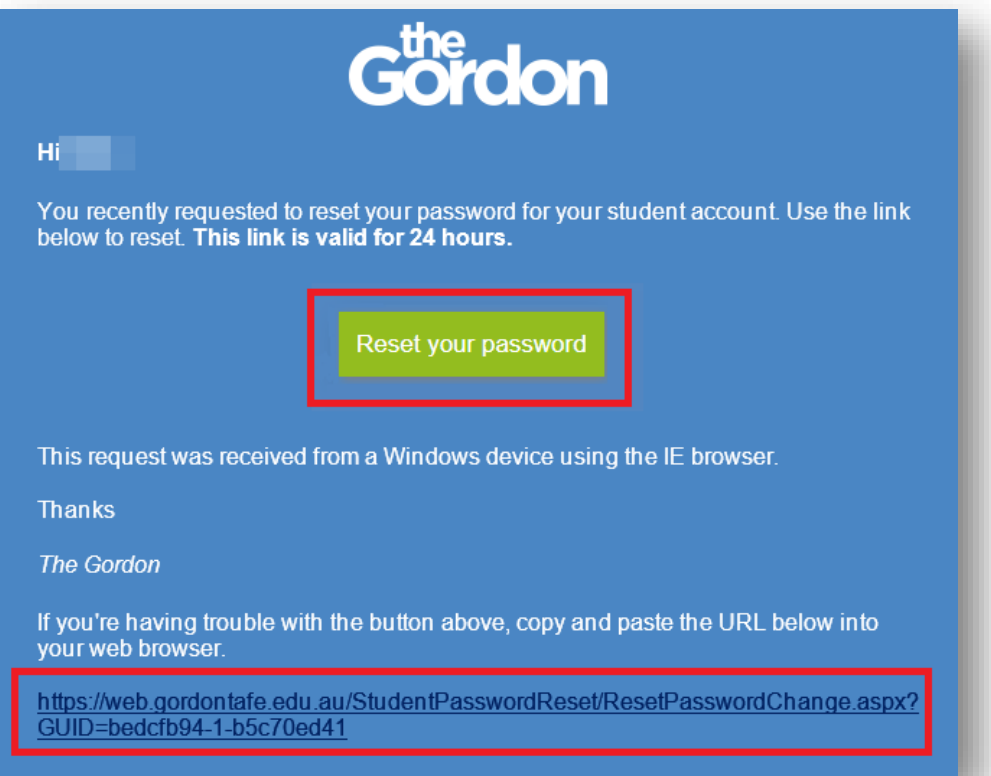

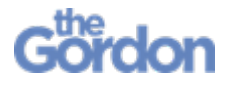

6) You will be redirected to the **Reset Password** form. Enter your new password into both text fields then select **Reset Password**.

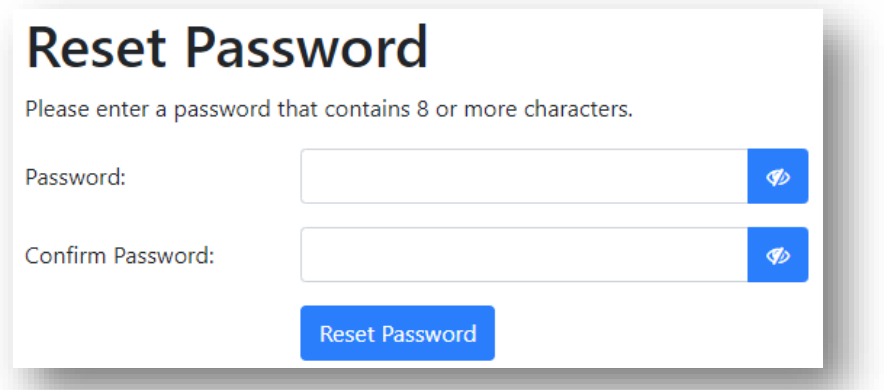

7) You will see a **Password Reset Successful** page once your password has been updated. Use the links to return to The Gordon website, or to return to your student account.

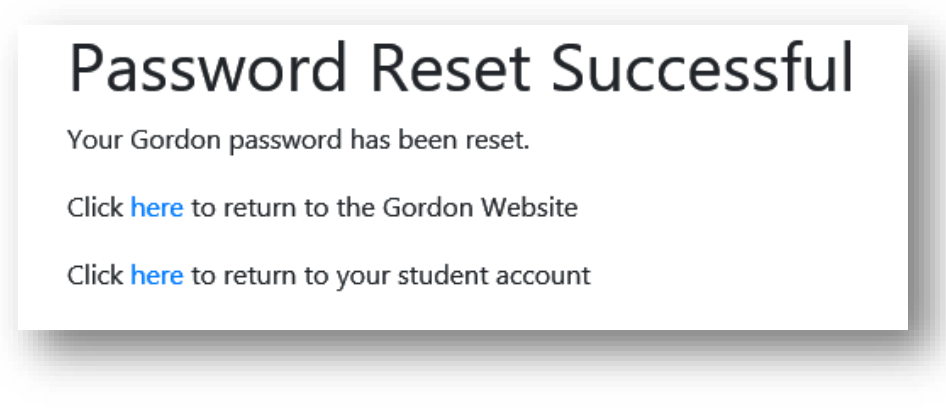